# 使用带DNA中心的策略配置Catalyst 9800 WLC智 能许可

## 目录

简介 先决条件 要求 使用的组件 带DNA中心的SLUP工作流程 Catalyst 9800 WLC配置 DNA中心配置 配置智能帐户详细信息 配置许可证管理器 确认

## 简介

本文档介绍通过思科数字网络架构(DNA)中心在气隙Catalyst 9800无线局域网控制器(WLC)上使用 策略(SLUP)的智能许可。

## 先决条件

Cisco Catalyst 9800 WLC和Cisco DNA Center的基本知识。

#### 要求

借助DNA中心,在Catalyst 9800 WLC上使用策略(SLUP)的智能许可需要WLC映像版本17.3.2a或更 高版本,以及DNA中心版本2.2.1或更高版本。

#### 使用的组件

- $\cdot$  9800 WLC 17.3.3.
- DNA中心2.2.2.5。

本文档中的信息都是基于特定实验室环境中的设备编写的。本文档中使用的所有设备最初均采用原 始(默认)配置。如果您的网络处于活动状态,请确保您了解所有命令的潜在影响。

## 带DNA中心的SLUP工作流程

与基于AireOS的较旧控制器一样,9800 WLC本身也无需获得许可。您只需许可加入控制器的接入 点(AP)。接入点许可证使用情况需要报告给思科的智能许可证服务器(也称为思科智能软件管理器 — CSSM)。 有几种方法可以实现此目标。在无线企业网络中,WLC通常在没有互联网接入的情 况下被气隙隔开。这使得向CSSM报告AP许可证使用情况变得困难。本文假设WLC是气隙的,并且 DNA中心可通过TCP端口80和443访问CSSM。

注意:与AireOS WLC不同,未正确许可的9800 WLC即使在评估许可证到期后仍继续运行。

AP加入WLC后,许可证消费信息以RUM/使用报告的形式存储在设备上的安全位置。思科DNA中心 从WLC中提取这些报告,并按需或定期将其上传到CSSM。每次RUM报告上传到CSSM时,DNA中 心都需要通知WLC。

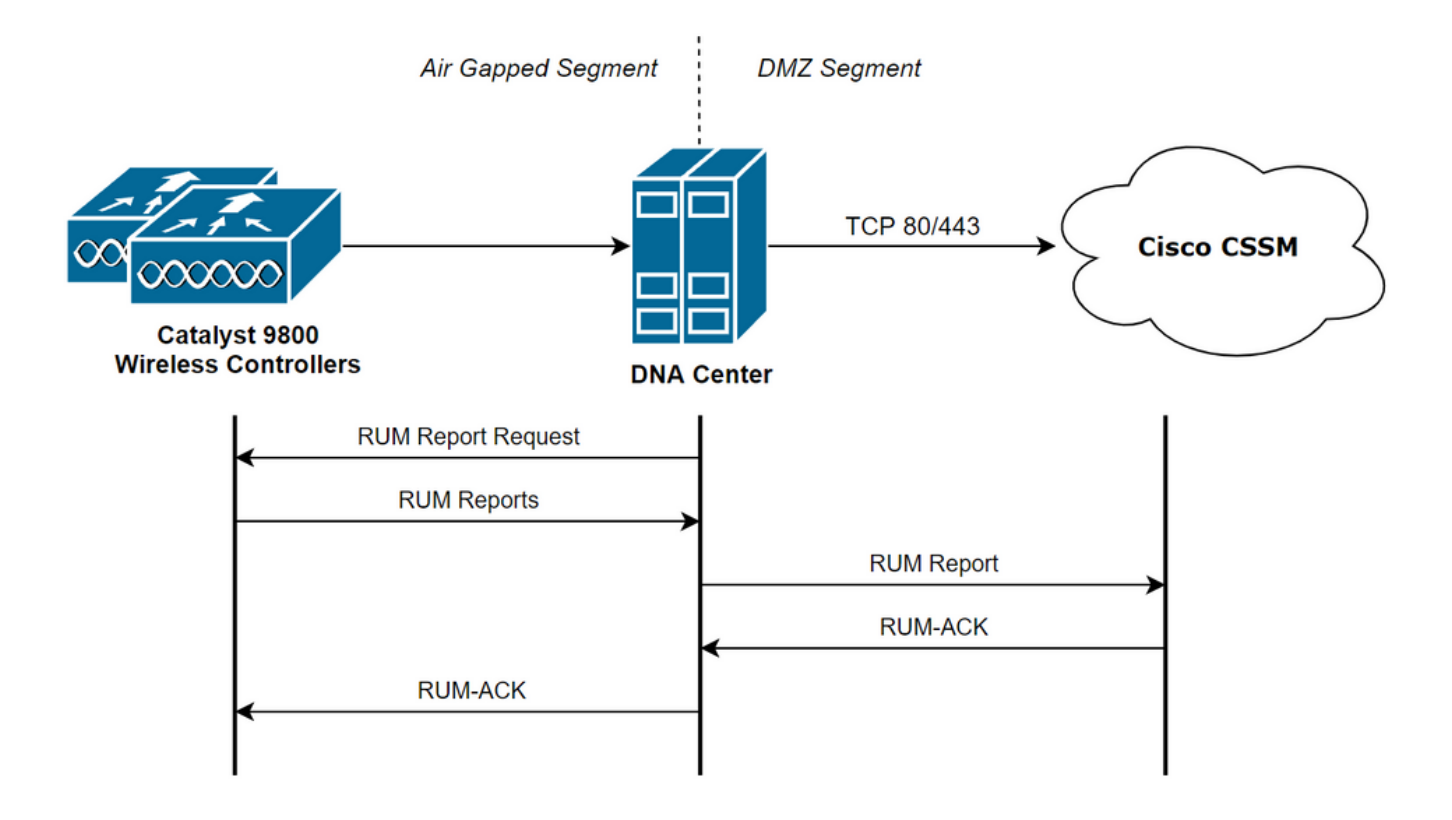

### Catalyst 9800 WLC配置

与9800端所需的许可证相关的配置最少。在WLC上配置许可证级别后,大部分工作由DNA中心处理  $\circ$ 

唯一的要求是将WLC添加到DNA中心设备清单并分配到站点。

由于9800部署中唯一需要许可证的是加入的接入点, **确保至少有1个AP加入WLC**。

选择"更改无线许可证级别"按钮时,可以在WLC Web界**面的"**许可"菜单**下更改许可证**级别:

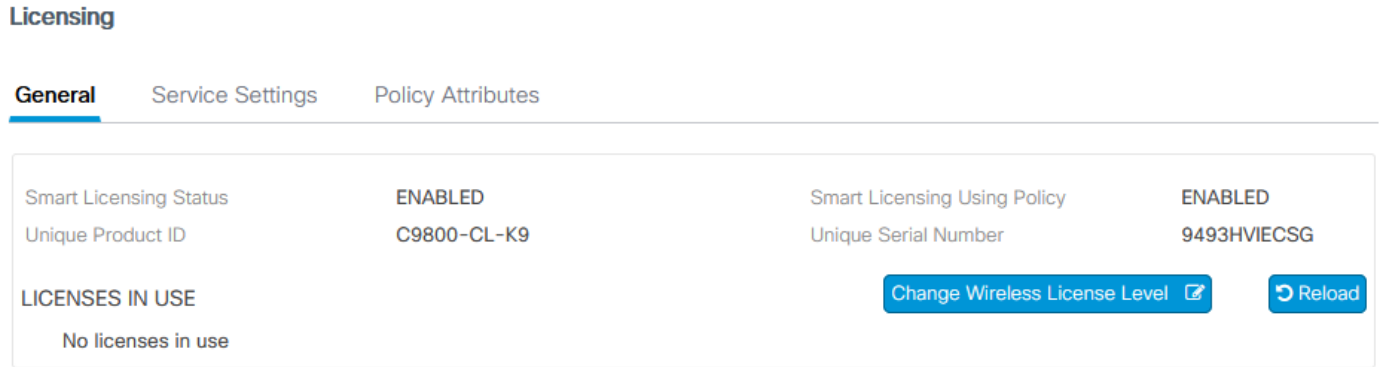

许可证级别可以设置为基本级别或优势级别。AIR网络许可证和AIR DNA许可证的级别必须相同。 更改许可证级别需要重新加载。

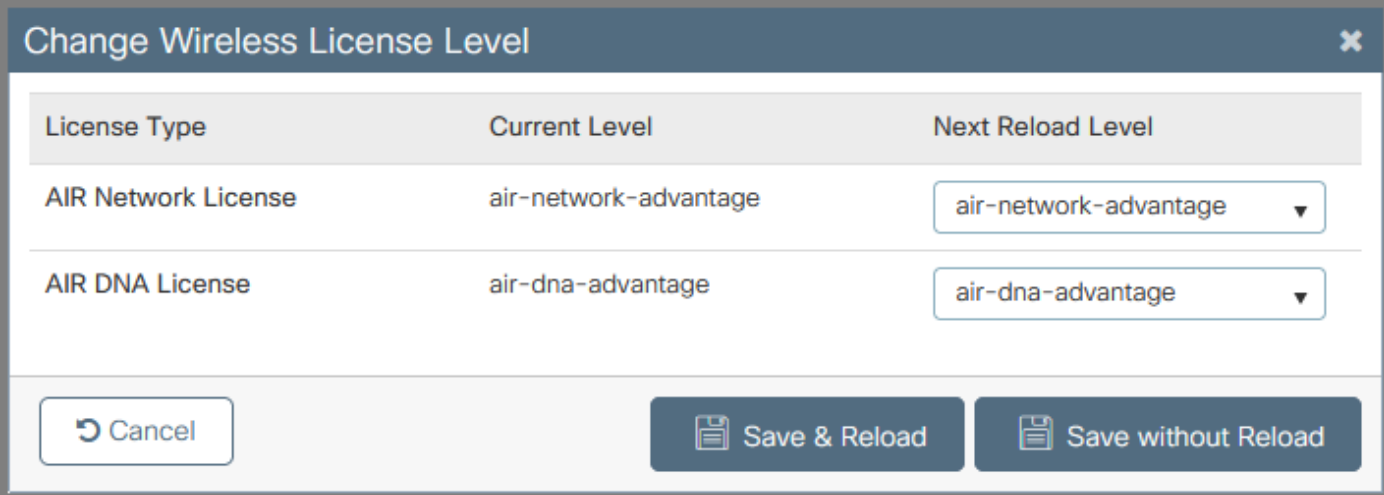

在将WLC添加到DNA中心之前,请确保:

- 1. WLC必须通过其无线管理接口添加到DNA中心。其他带外管理接口(如GigabitEthernet0)不 能使用
- 2. WLC需要配置2个aaa命令:

aaa authorization exec default

- 3. 需要启用NetCONF协议(默认使用端口830)
- 4. 需要启用简单网络管理协议(SNMP),并且需要在WLC上配置社区/用户
- WLC无线管理接口和DNA中心需要能够通过端口161/162(SNMP)、830(NetCONF)和 5. 20830(遥测)进行通信
- 有关WLC和DNA中心集成的其他信息,请参阅本文

:[https://www.cisco.com/c/en/us/support/docs/wireless/wireless-lan-controller-software/214587](https://www.cisco.com/c/zh_cn/support/docs/wireless/wireless-lan-controller-software/214587-managing-and-provisioning-non-fabric-cat.html) [managing-and-provisioning-non-fabric-cat.html](https://www.cisco.com/c/zh_cn/support/docs/wireless/wireless-lan-controller-software/214587-managing-and-provisioning-non-fabric-cat.html)

### DNA中心配置

#### 配置智能帐户详细信息

在配置许可之前,需要将智能帐户凭证添加到DNA中心。在DNA Center Web界面中,导航至 System > Settings > Cisco Accounts > Smart Account。添加思科智能帐户的凭证:

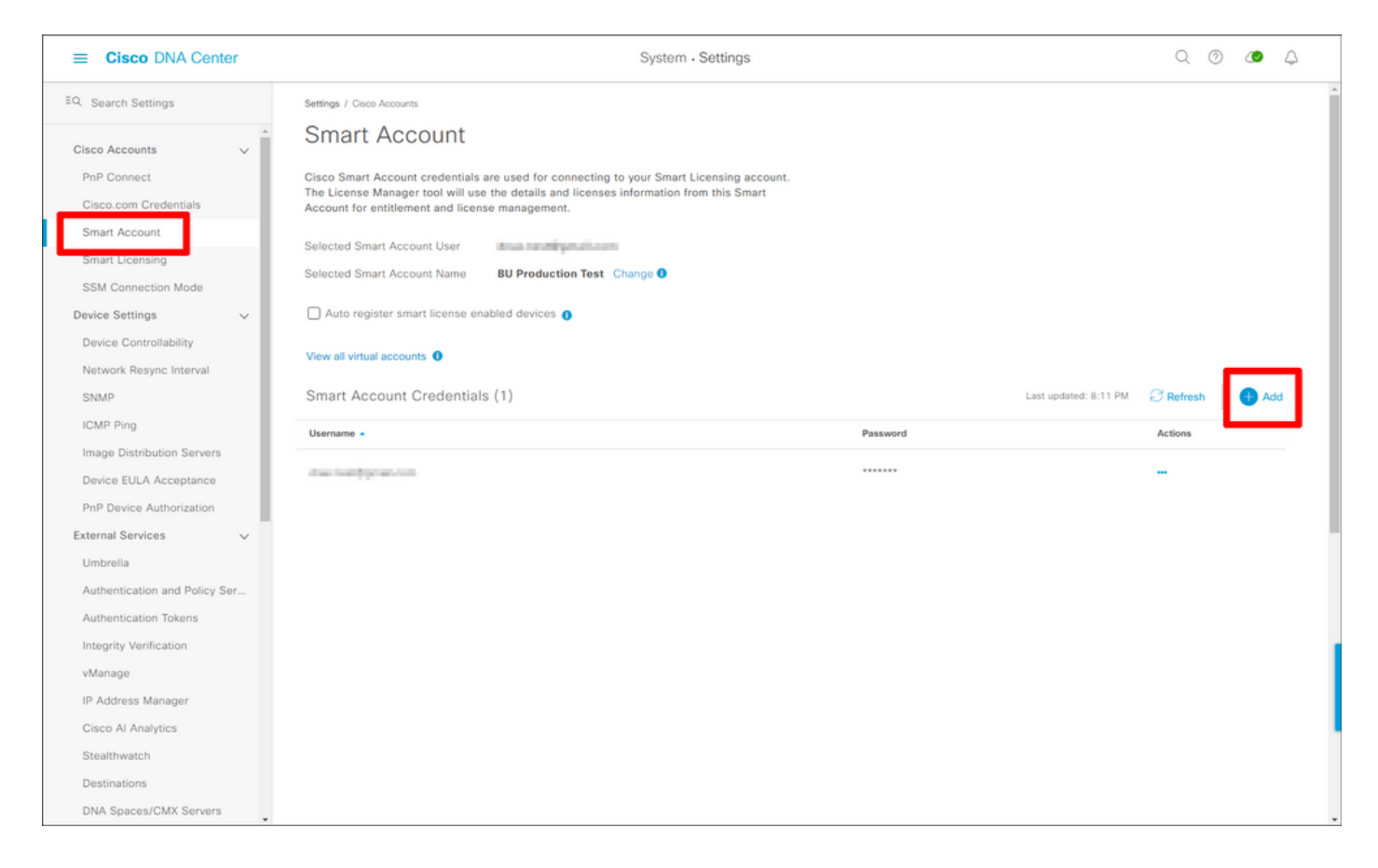

#### 配置许可证管理器

在DNA Center Web界面中,导航至Tools > License Manager。

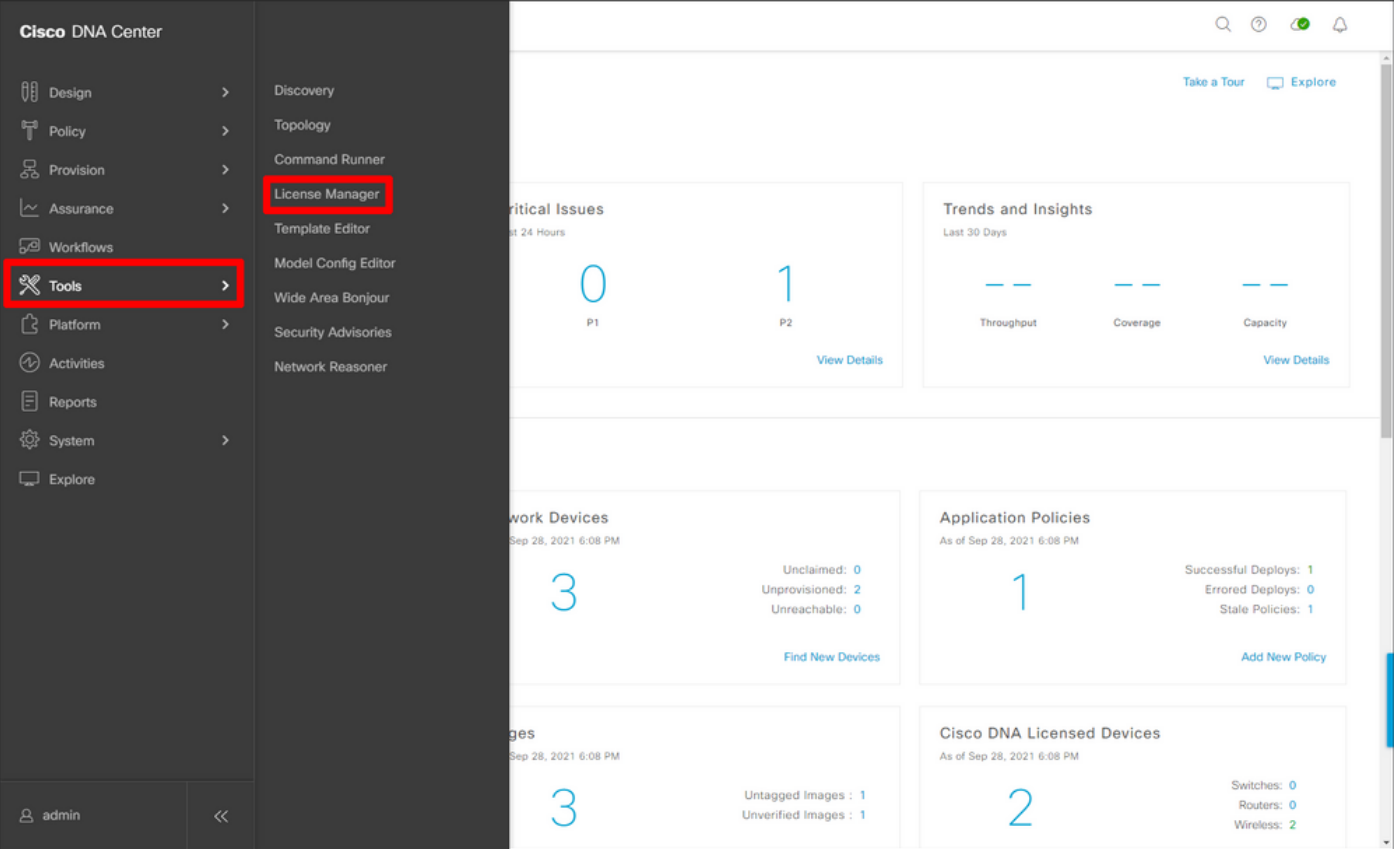

导航至"报告和合规性"选项卡,然后选择"智能许可合规性"工作流:

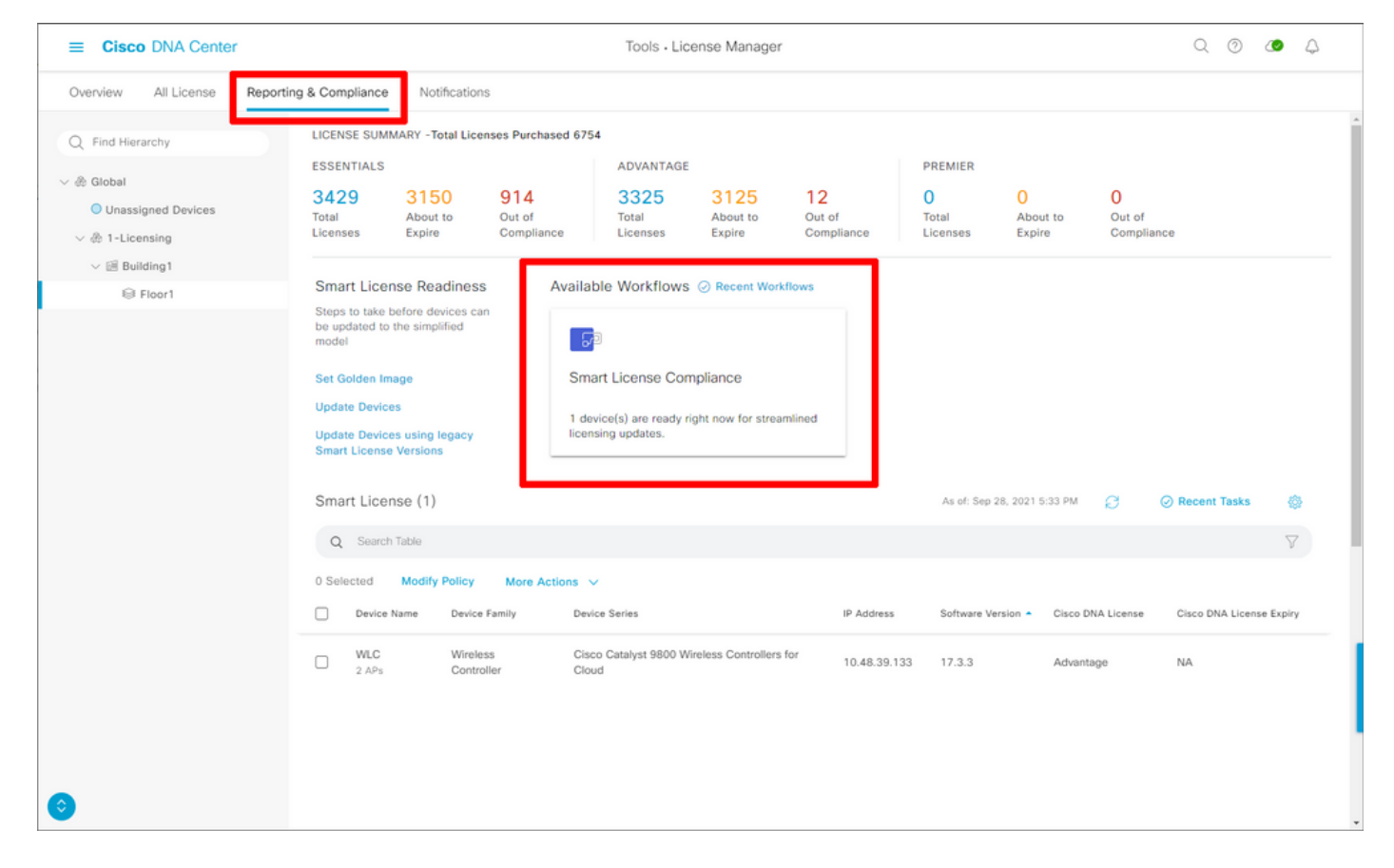

#### 系统随即会弹出指导式工作流程向导。要开始,请**选择"我们执行"**。

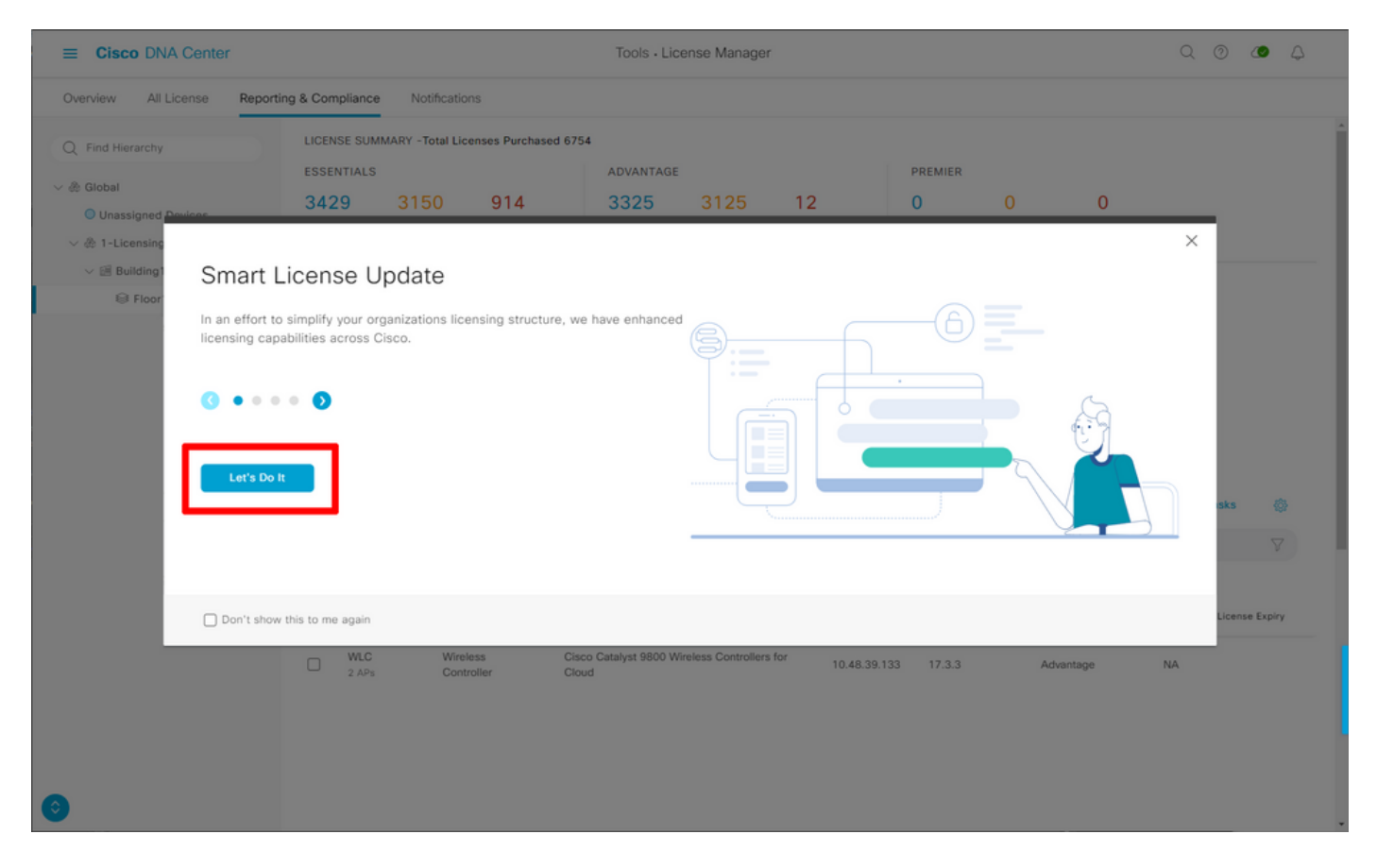

在下一步中,选择**要使**用的**智能**帐户和虚拟帐户。单击 Next(下一步)继续。

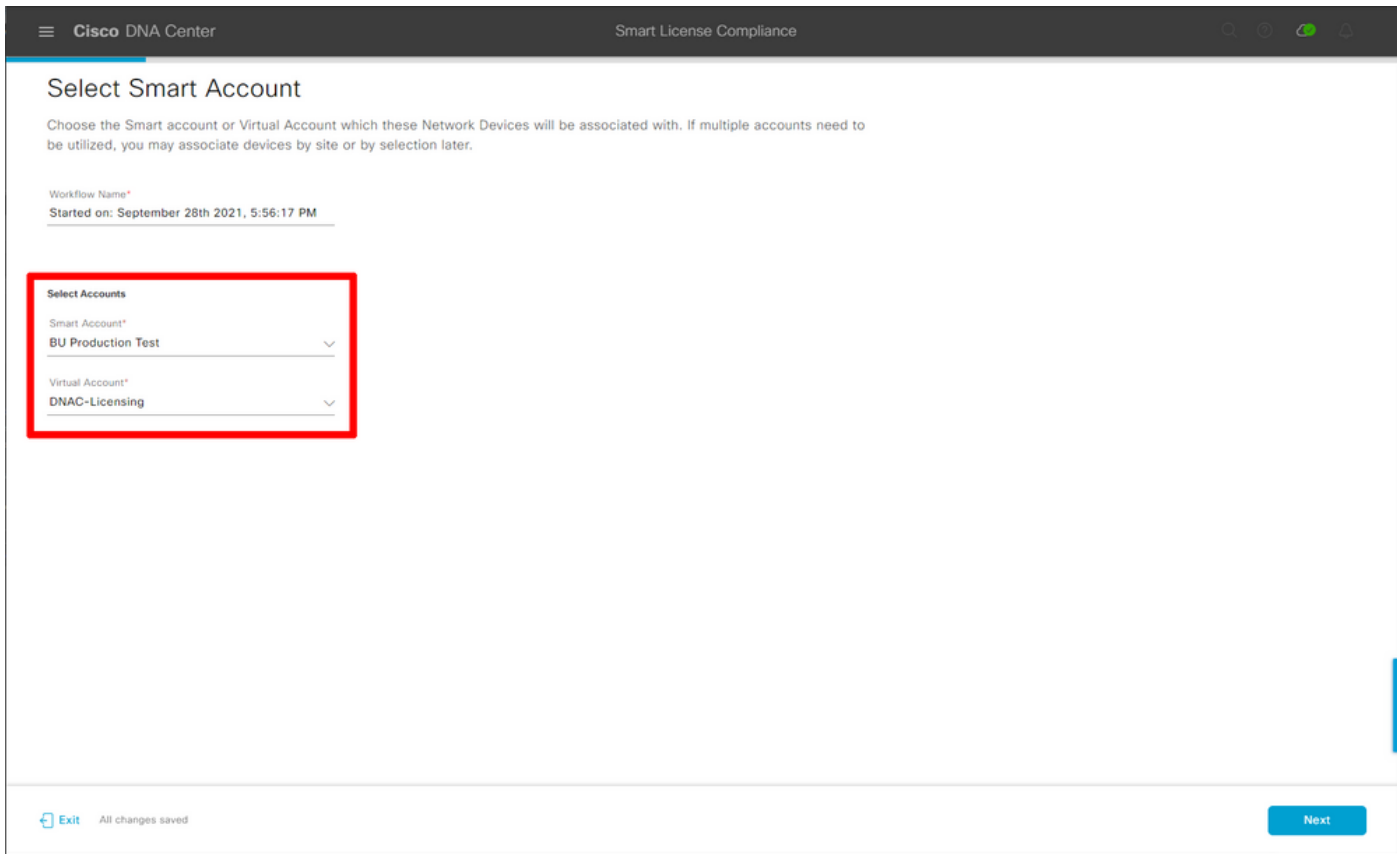

#### 选择站点并检查DNA中心要许可的所有WLC:

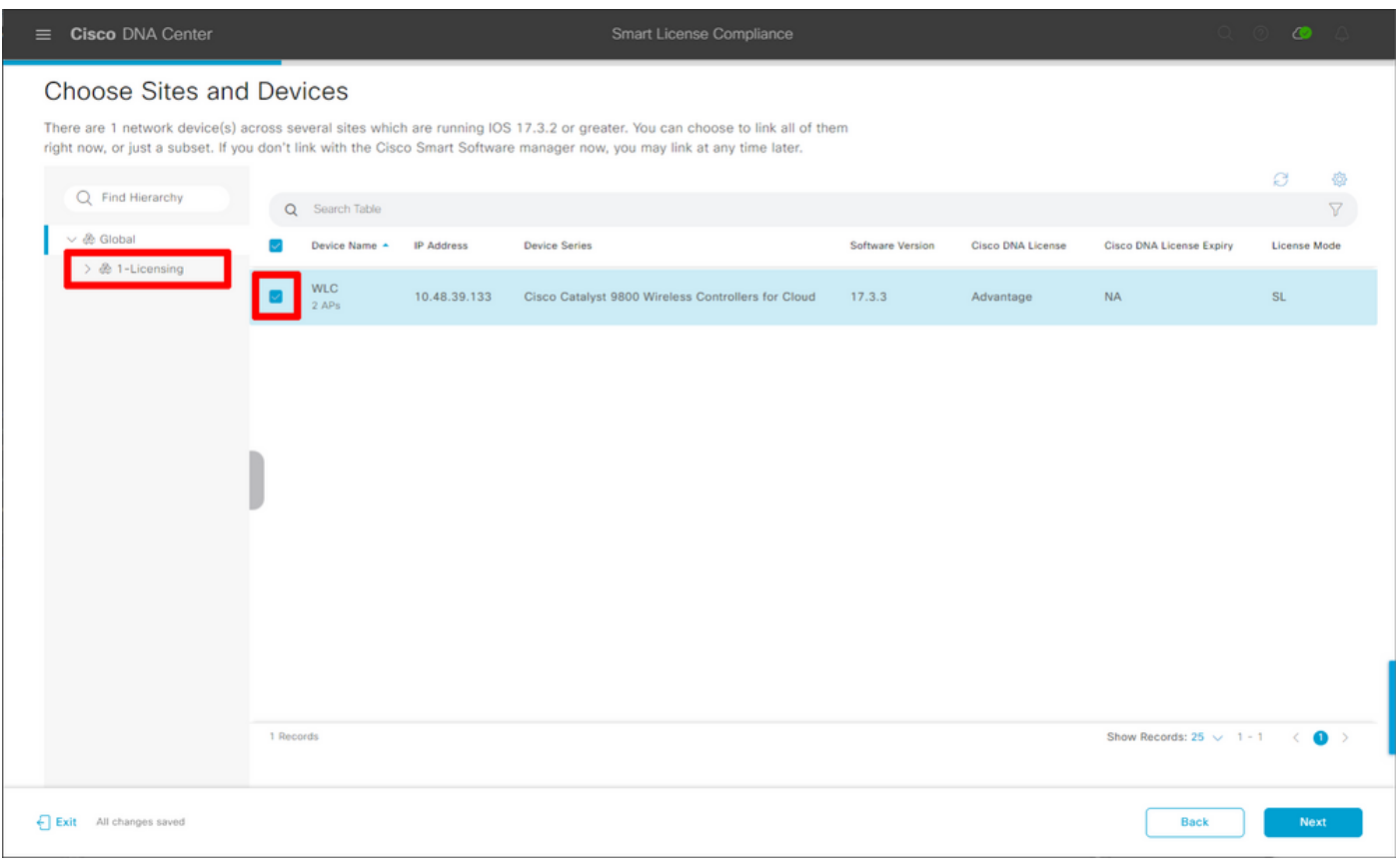

报告间隔可在此处修改。默认值为30天:

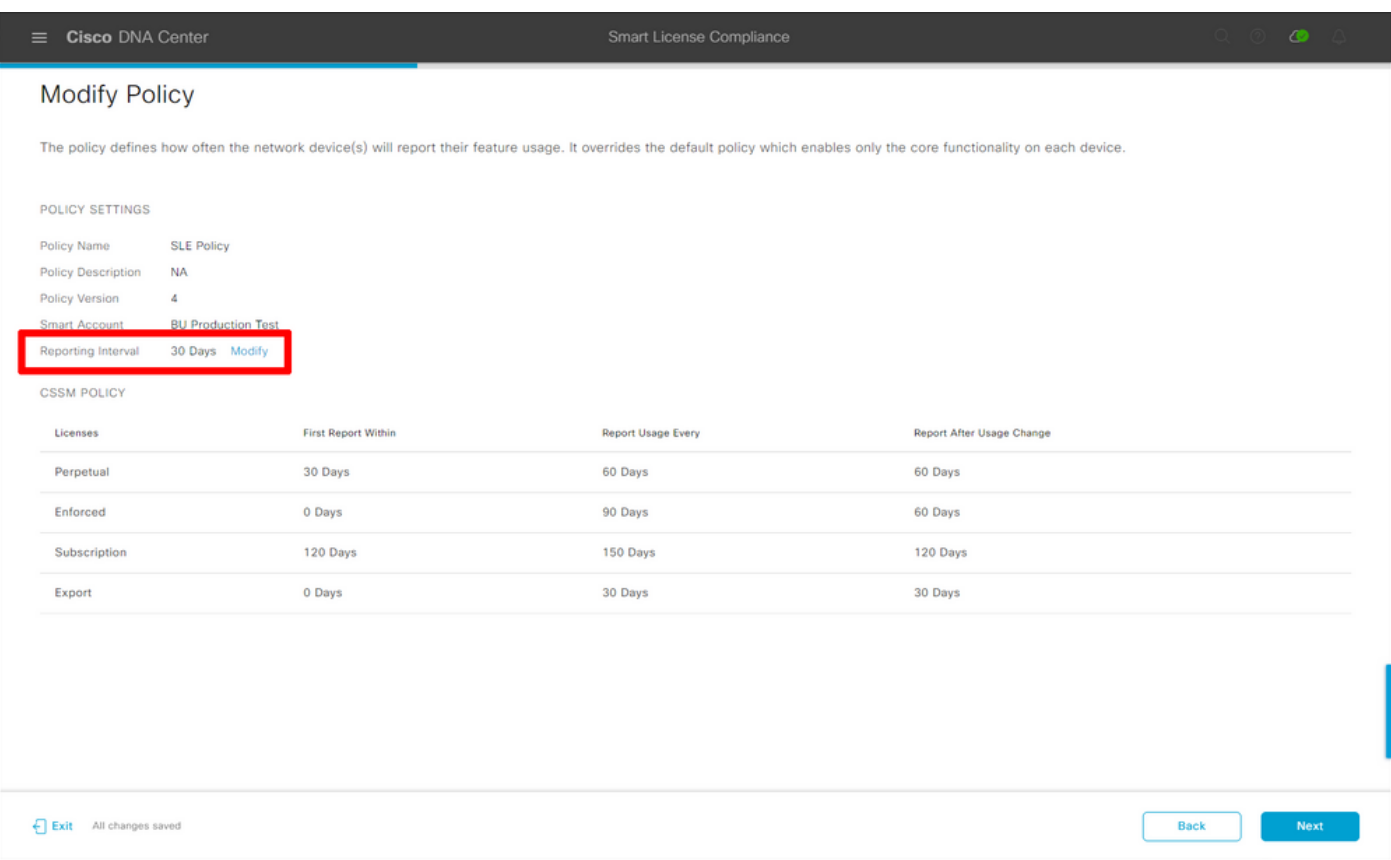

#### 最后一页提供许可证使用情况排入队列并报告给CSSM的所有数据和设备的摘要:

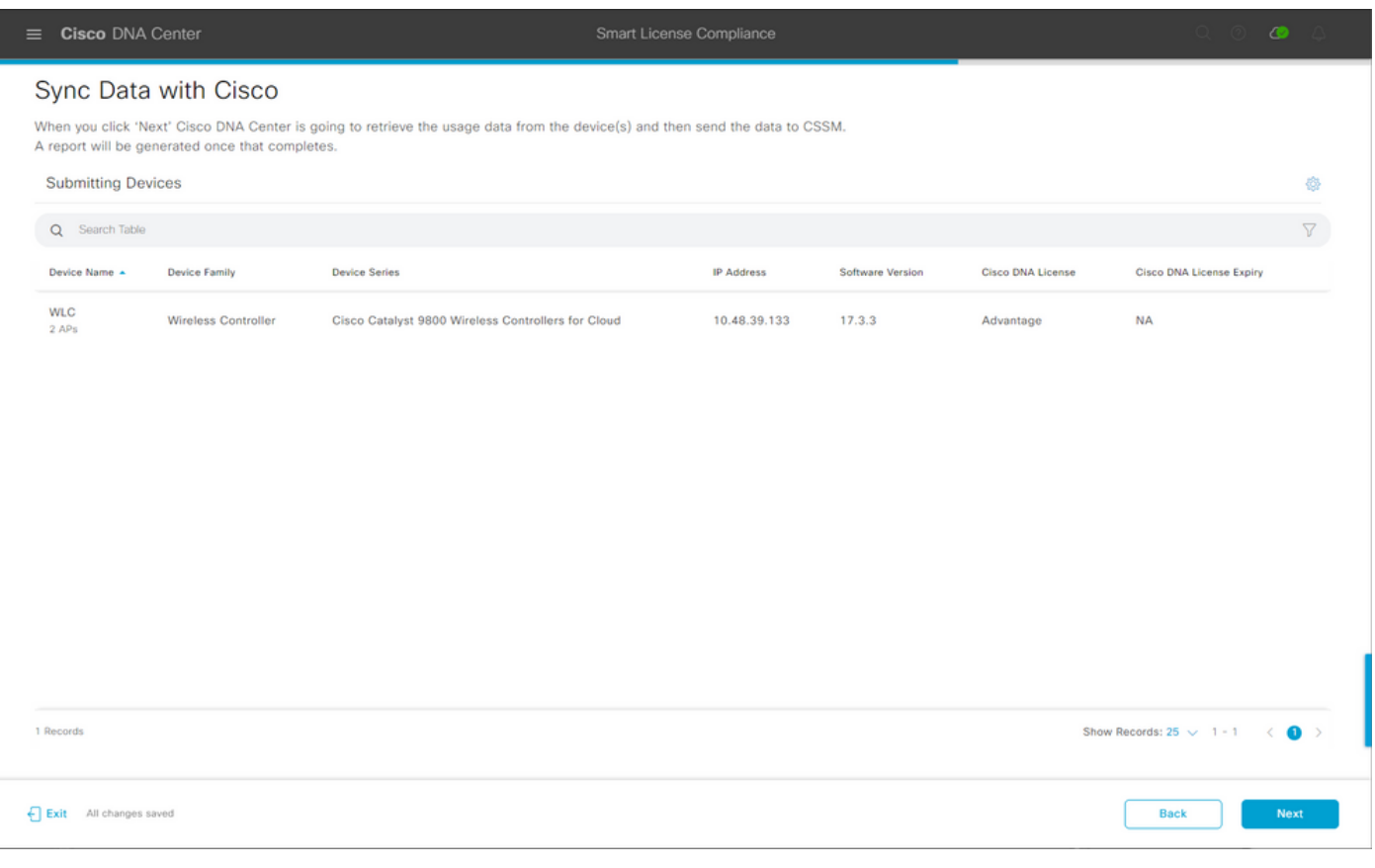

#### 单击Next开始同步许可证使用数据并观察实时状态。完成同<u>步并从CSSM</u>云获取确认至少需要4分钟

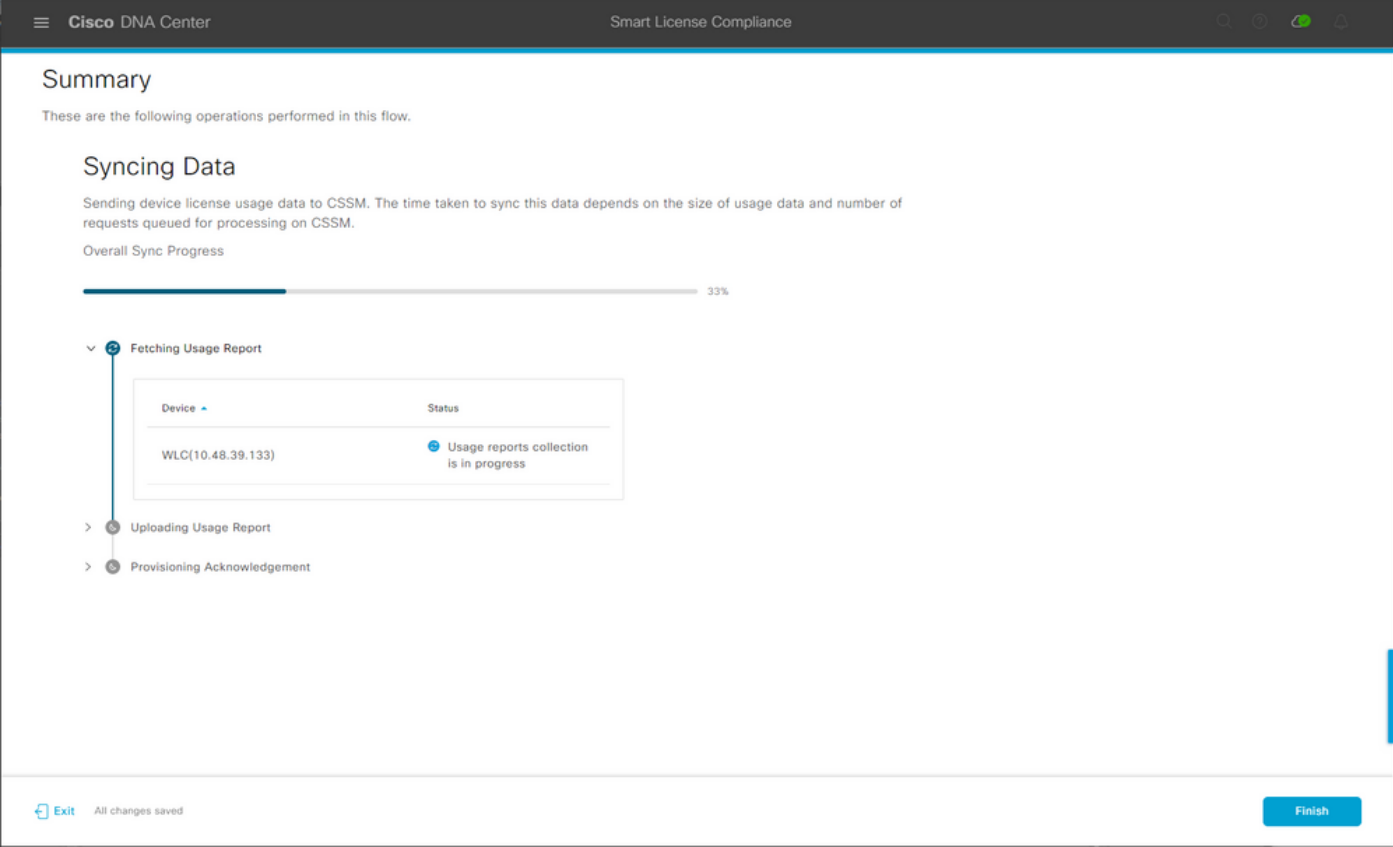

绿色表示成功。选择Finish以完成工作流:

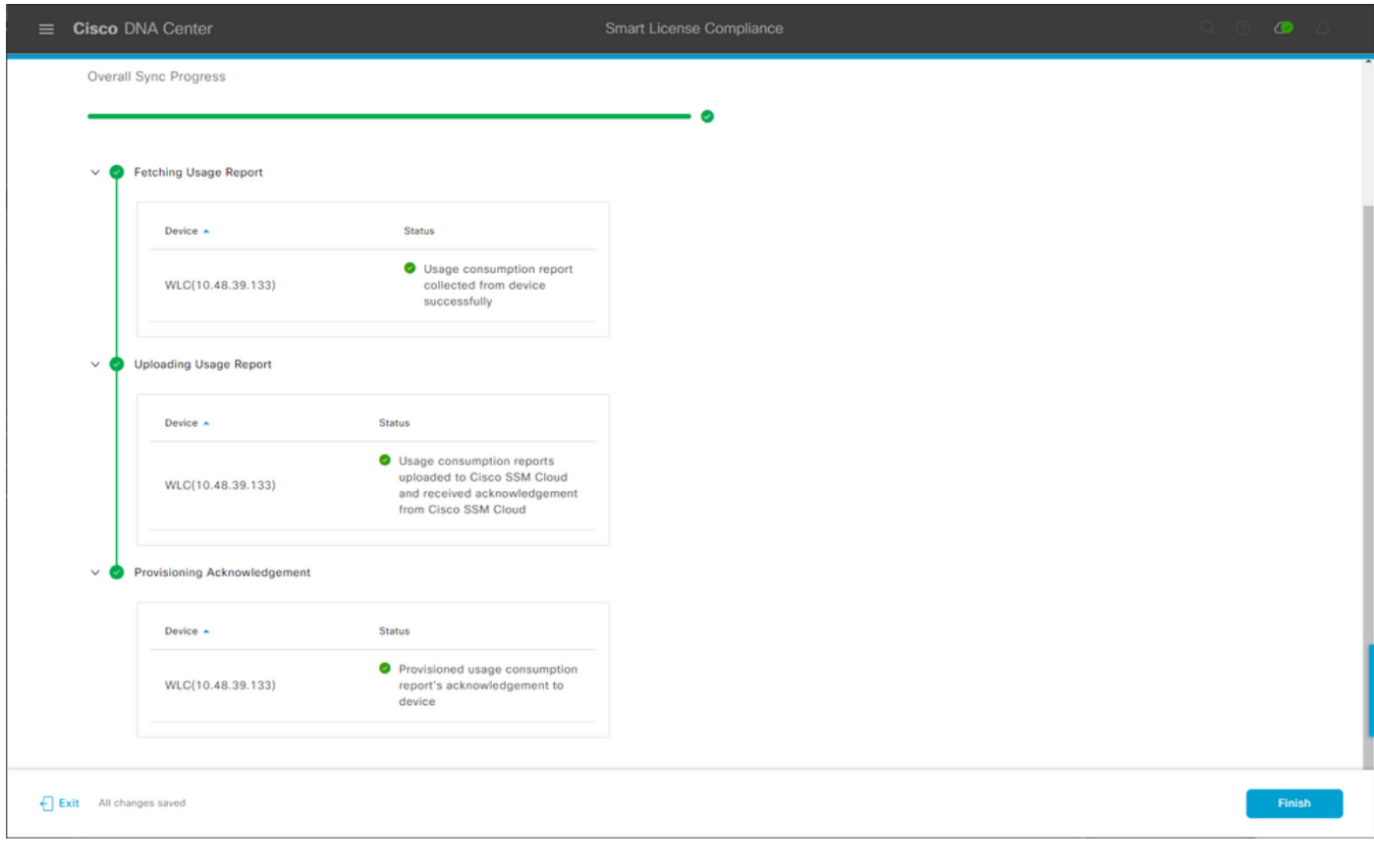

## 确认

许可证管理器页面的"概述"选项卡显示当前许可证消耗:

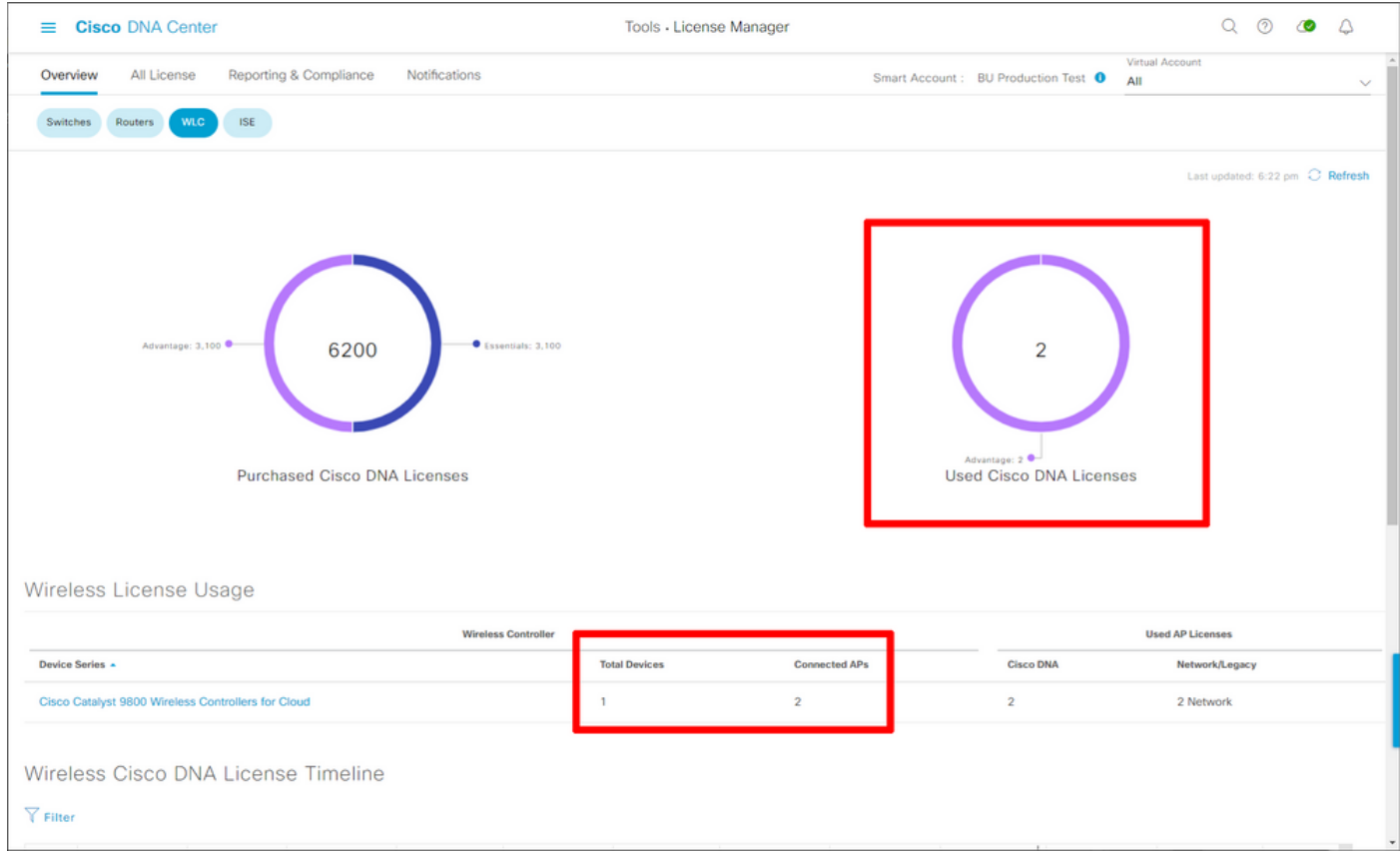

在Catalyst 9800端,导航至Licensing > Service Settings,并验证连接模式是否设置为Air Gap:

### Licensing

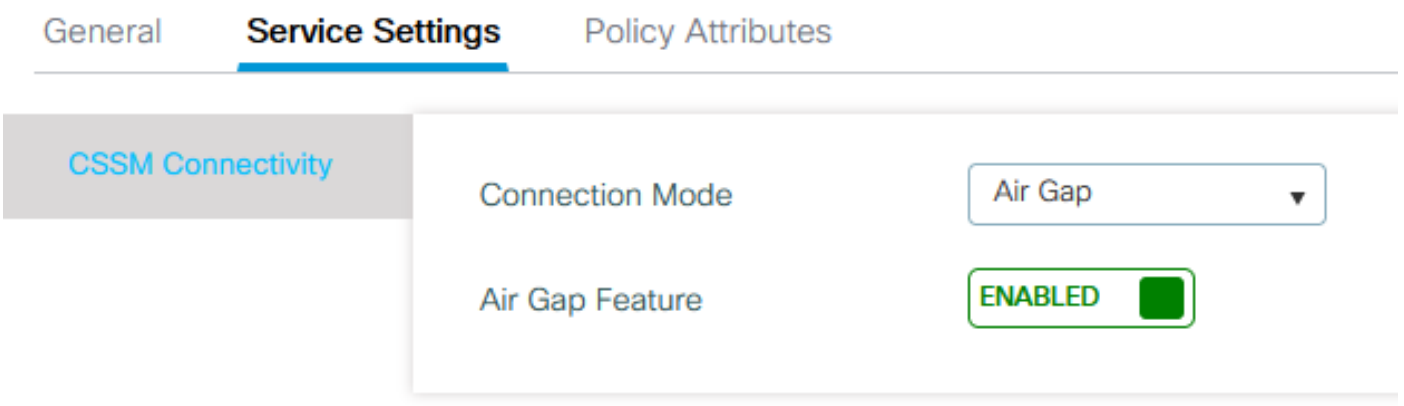